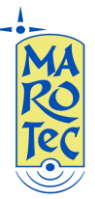

# Guida rapida alla configurazione del Modem Router 3.5G Mobidata **–** MBD-R100H

## Panello Frontale

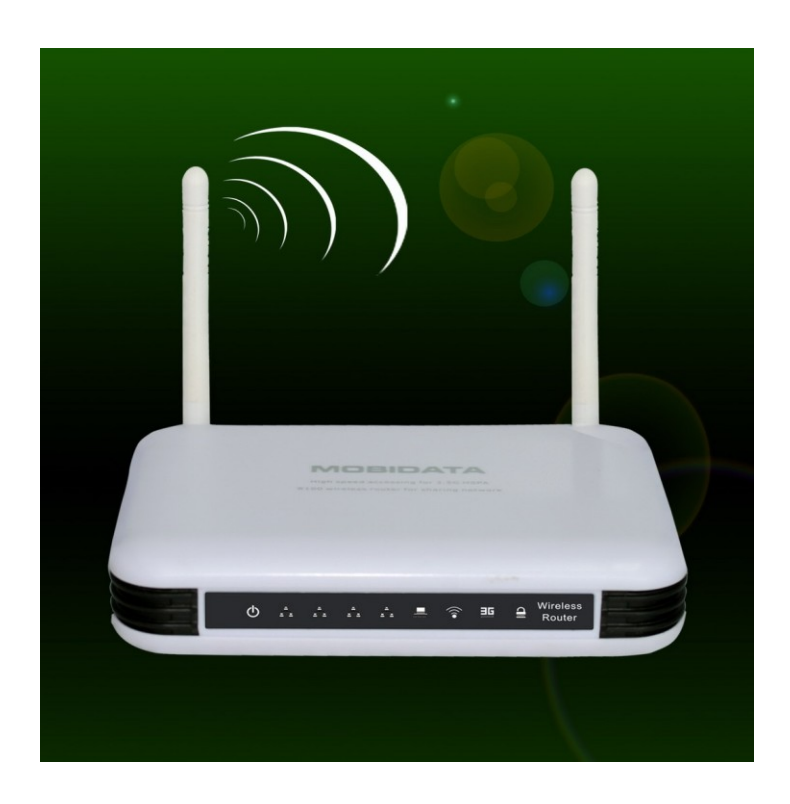

## **Pannello Posteriore**

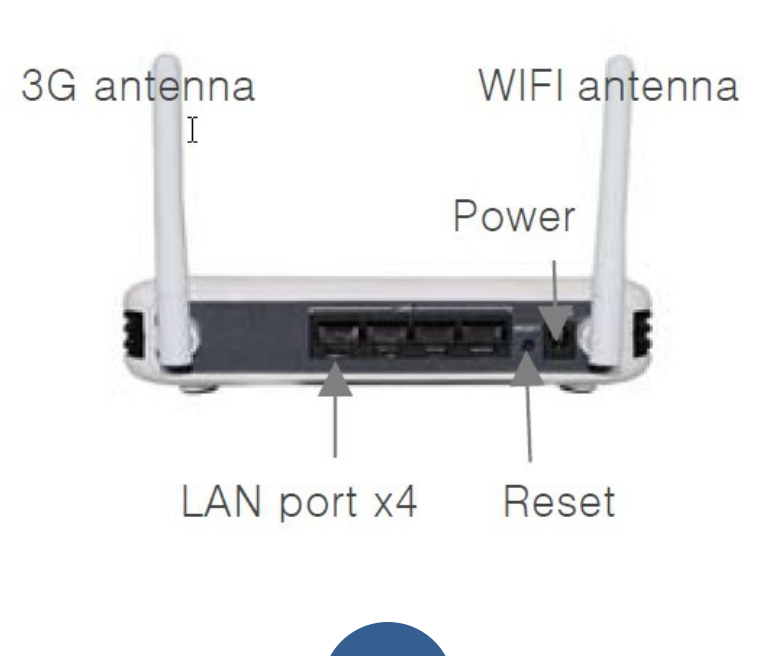

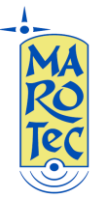

# Pannello laterale

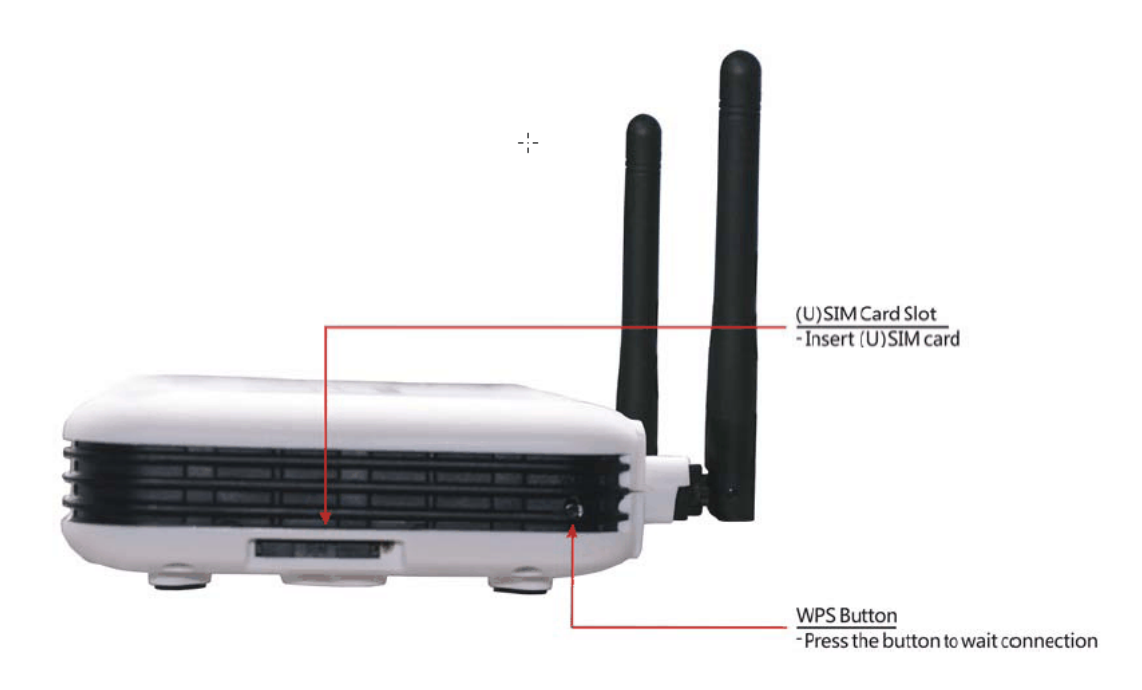

## **(1) Schema per Connesione internet 3G tramite Sim Card**

**Passo 1**: Inserire la (U)SIM card nel router (utilizzare lo slot situato sul pannello laterale facendo pressione con una punta sul pulsantino giallo)

**Passo 2**: Inserire l'alimentatore ed attendere che il modem-roter si avvii (sono necessari 3/4 minuti per completare la fase di avvio)

**Passo 3**: Connettersi al router da un PC tramite cavo LAN (indifferentemente su una delle 4 porte LAN) o tramite wifi (SSID: MOBIDATA , rete aperta senza password di default)

**Passo 4**:Il modem router MBD-H100R è auto configurante ossia va a scrivere negli apposite campi il numero da comporre per la connessione a l'APN, tuttavia se non dovesse connettersi automaticamente procedere con l'impostazione manuale:

**1**. dal PC connesso al router (tramite cavo lan o wifi) aprire il browser e digitare nella batrra degli indirizzi: [http://192.168.0.1](http://192.168.0.1/) (indirizzo IP di default) and premere invio.

**2**. Comparirà una maschera con la richiesta di username e password: inserite "admin/admin", click su <confirm> e si entra ne menu di configurazione del router.

**3**.Entrare nel menu "Internet Settings"->"WAN"->"3G" inserire I seguenti parametri nelle caselle DIAL e APN manualmente in base alla sim inserita come di seguito riportato:

# **(U)SIM TRE ITA: Dial: \*99# , APN: tre.it**

# **SIM Vodafone: Dial \*99# , APN: web.omnitel.it**

**SIM Tim: Dial \*99# , APN: ibox.tim.it**

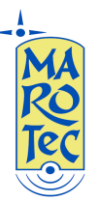

# **SIM WIND: Dial: \*99# , APN: internet.wind**

# **SIM POSTEMOBILE: \*99#, APN: postemobile.it**

**4**. Attendere la connessione 3G dopo aver fatto click su <confirm> (la spia 3G diventa verde fissa o lampeggia lentamente)

## **Note:**

☆ Se il computer connesso al modem ha un IP fisso assicurarsi che siano sullo stesso segmento

(192.168.0.xxx) o per semplicità impostare su DHCP dalle proprietà di connessione del PC per la

connessione tra PC e Modem Router

# FAQ:

## **1. Connesione ad internet tramite il router ed un dispositivo connesso in wifi:**

Per connettere dispositivi in WIFI al router basta dal dispositivo attivare il wifi e cercare la rete (SSID=MOBIDATA di default), selezionarla e poi click su connetti.

## **2. Inserire una password per la protezione della rete WIFI**

Per inserire una password di protezione della rete wifi (per default la rete creata dal router non è dotata di password), Connettere tramite cavo LAN il pc ad una delle porte lan del router oppure tramite WIFI, aprire il browser e digitare nella barra indirizzi: http:\\192.168.0.1 e poi invio, alla richiesta di user name e password inserire admin/admin, entrare nel menu impostazioni,"Wireless security setting",Security mode: OPEN, scegliere il tipo di chiave (esempio WPA2-PSK) inserire la password e confermarla.

# **3. Modificare l'indirizzo IP del Router**

Tramite un PC connesso entrare nell'interfaccia web di gestione del router e seloszionare "Internet Settings"->"LAN", modify indirizzo IP e l'indirizzo del gateway se necessario.

Dopo averli modificati click su <confirm> attendere il riavvio del router che renderà effettive le modifiche. Ad esempio si può inserire come Indirizzo IP e gateway "192.168.0.2", quindi al riavvio il login sarà effettuato da: [http://192.168.0.2](http://192.168.0.2/)

#### **4.Modificare il nome della rete WIFI del router ( per default SSID=MOBIDATA)**

Entrare nel menu "Wireless Settings"->"Basic"->"Network Name(SSID)", click su <confirm> dopo aver inserito il nuovo SSID

#### **5.Spegnere il wireless(Wi-Fi)**

Entrare nel menu "Wireless Settings"->"Basic"->"Radio On/Off", la rete Wi-Fi risulterà rispetrtivamente spenta (off) o accesa (on).

#### **6.Modifica username e password**

Entrare nel menu: "Administration"->"System settings", modify username and password, e poi click

Su <confirm> dopo aver inserito I nuovi user name e password

#### **7.Ripristinare impostazioni di fabbrica del router**

Premere il tasto reset per 5 secondi, oppure entrare nel menu "Administration"->"System Restart", e poi click su "Load Default Button".